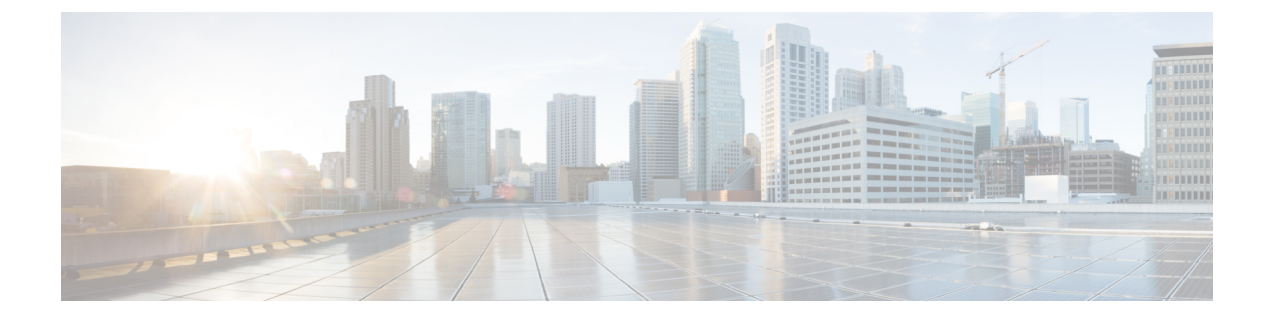

## ポリシー

- ポリシーの表示と編集 (1 ページ)
- ポリシーの追加 (3 ページ)

## ポリシーの表示と編集

Nexusダッシュボード ファブリック コントローラ は、一連のスイッチをグループ化する機能 を提供し、グループに一連のアンダーレイ構成をプッシュできます。

**[LAN] > [**ポリシー(**Policies**)**]** を選択して、ポリシーのリストを表示します。

次の表では、**LAN > [**ポリシー(**Policies**)**]** で表示されるフィールドを説明します。

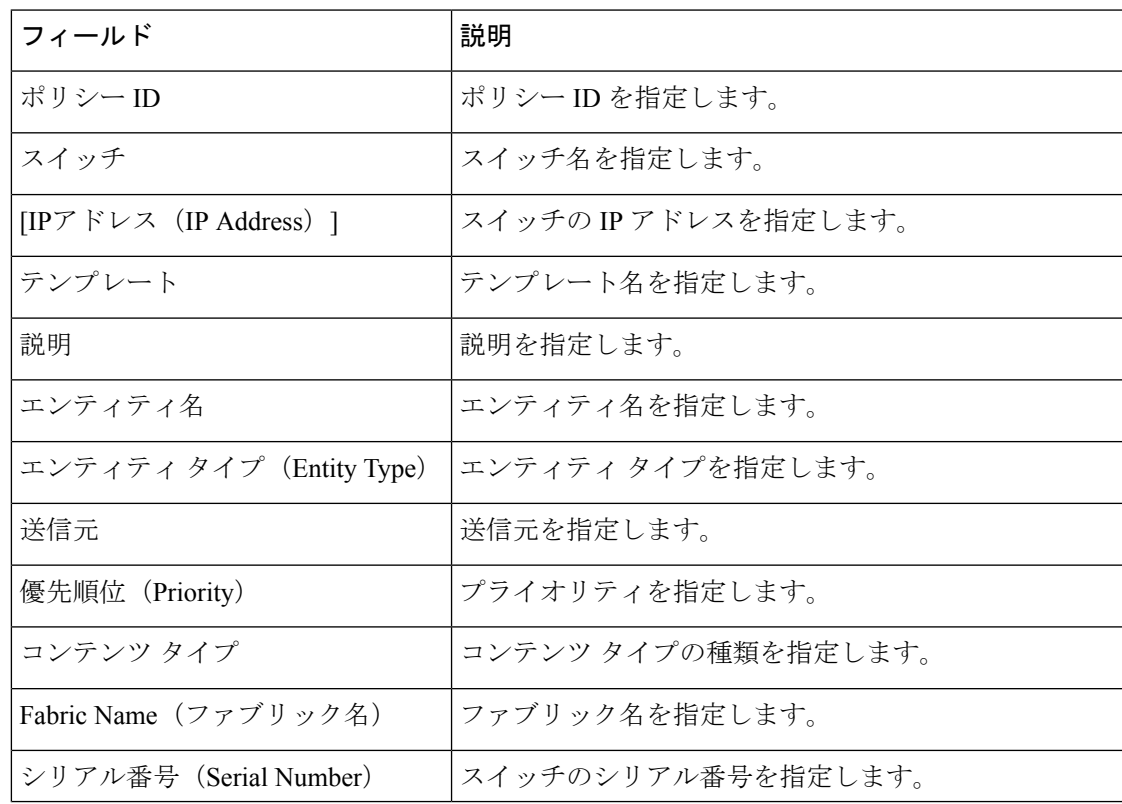

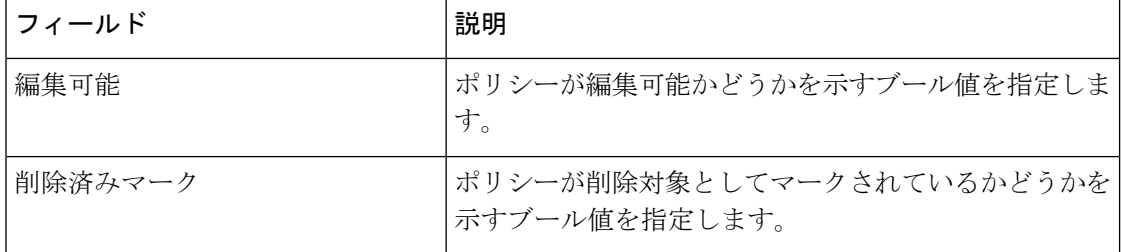

次の表で、**LAN > [**ポリシー(**Policies**)**]** で表示される **[**アクション(**Actions**)**]** メニュー ド ロップダウン リストの アクション項目について説明します。

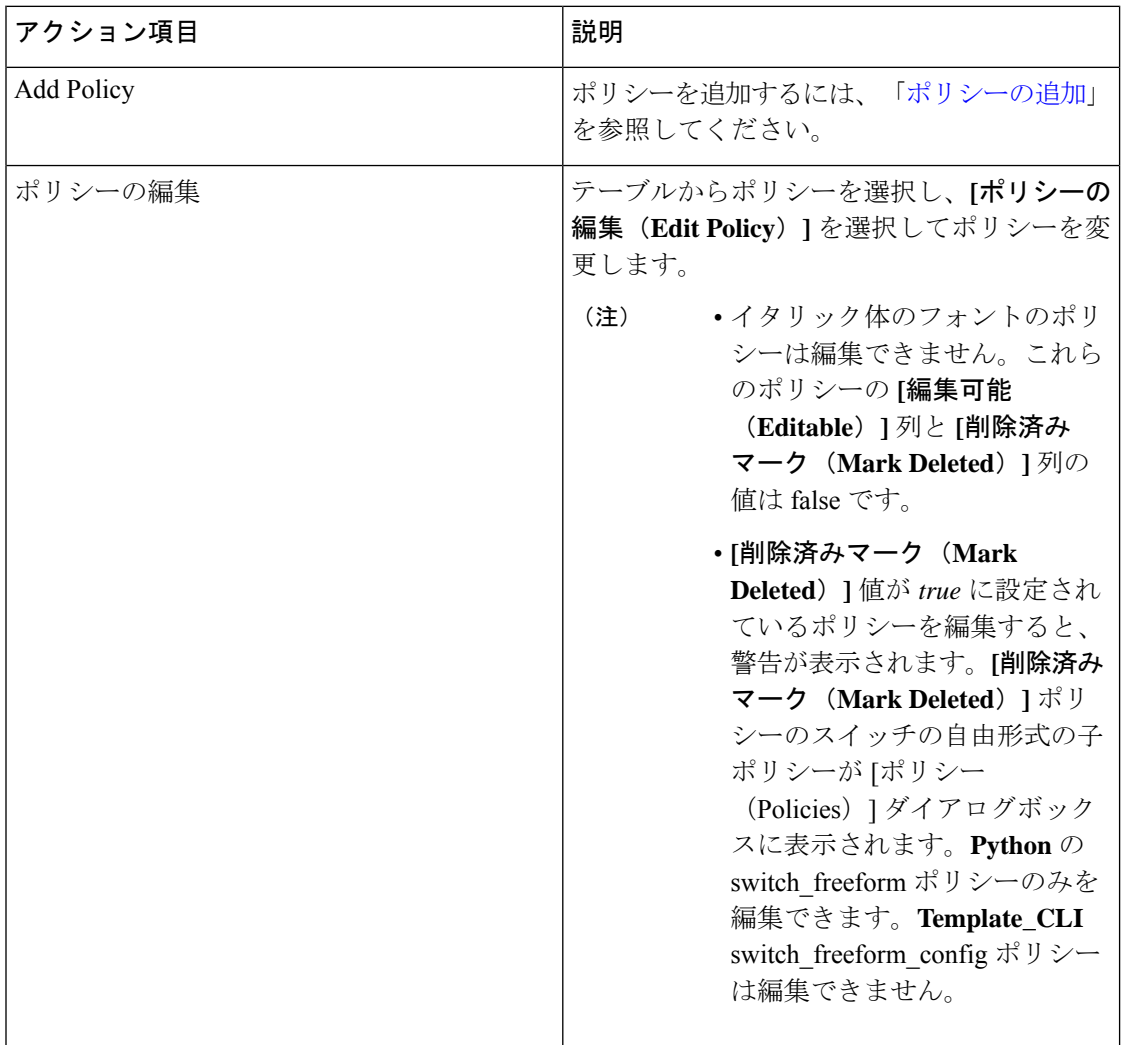

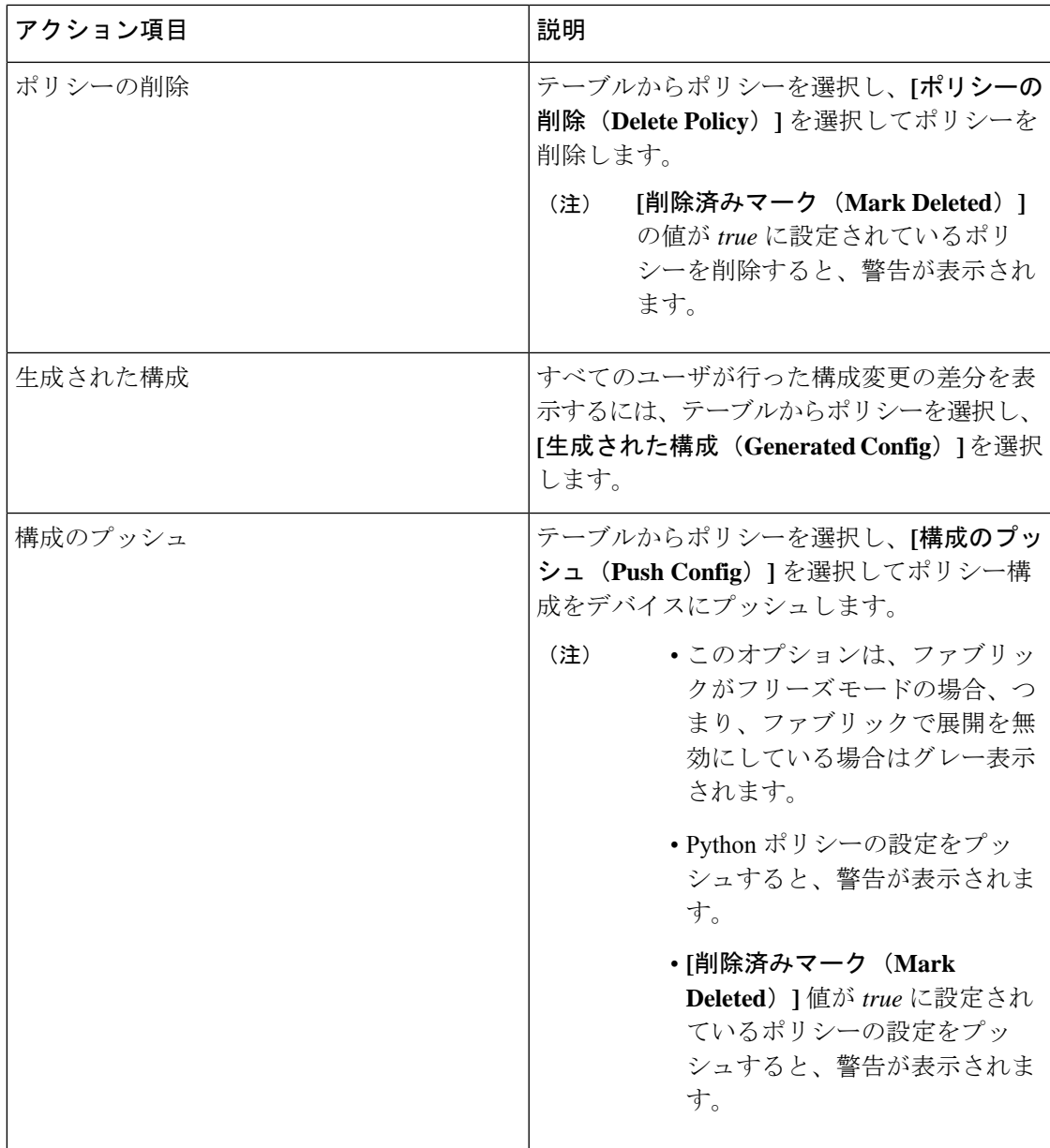

## ポリシーの追加

ポリシーを追加するには、次の手順を実行します。

手順

ステップ **1 [**アクション(**Actions**)**] > [**ポリシーの追加(**Add Policy**)**]** の順に選択します。 **[**ポリシーの作成(**Create Policy**)**]** ウィンドウを表示します。

- ステップ **2** 必要なスイッチをクリックして選択し、**[**選択(**Select**)**]** をクリックします。
- ステップ **3 [**テンプレートの選択(**Choose Template**)**]** をクリックし、適切なポリシーテンプレートを選 択して、**[**選択(**Select**)**]** をクリックします。
- ステップ **4** テキスト フィールドに必須パラメータを入力し、**[**保存(**Save**)**]** をクリックします。

翻訳について

このドキュメントは、米国シスコ発行ドキュメントの参考和訳です。リンク情報につきましては 、日本語版掲載時点で、英語版にアップデートがあり、リンク先のページが移動/変更されている 場合がありますことをご了承ください。あくまでも参考和訳となりますので、正式な内容につい ては米国サイトのドキュメントを参照ください。